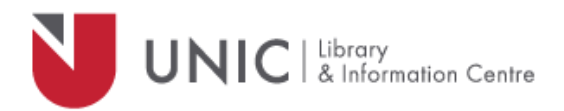

## Configuration Directions for Microsoft Edge

*For remote access to the UNIC Library e-resources*

- Click "**More**" icon (menu bar)  $\cdots$
- Select "**Settings**"
- Click on "**View advanced settings**"
- Under Proxy setup, click on "**Open proxy settings**"
- On Manual proxy setup section, turn **On** the **Use a proxy server**
- In the "**Address**" field type: *proxy.unic.ac.cy*
- In "**Port**" field type: *8080*
- Click on "**Save"** and close the **settings** window
- The proxy server responds with a login window. If not, refresh/ reload your page.
- Log in with your **proxy Username** and **Password**. When approved, you will be able to access all of the Library e-resources available at [www.library.unic.ac.cy](http://www.library.unic.ac.cy/)

When you have finished searching Library electronic resources, be sure to go back to the proxy settings and turn **Off** the **Use a proxy server.**